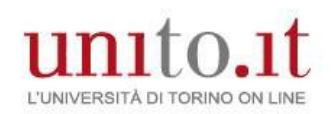

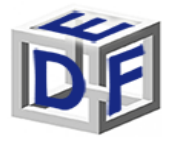

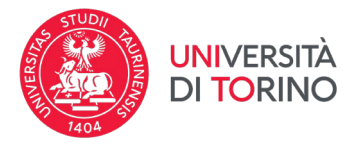

# **Manuale processo di Immatricolazione a.a. 2022/2023**

Dal portale di www.unito.it UNITO devi accedere con le credenziali in tuo possesso cliccando in alto a destra su 'Login':

## Accedi ai servizi di unito.it

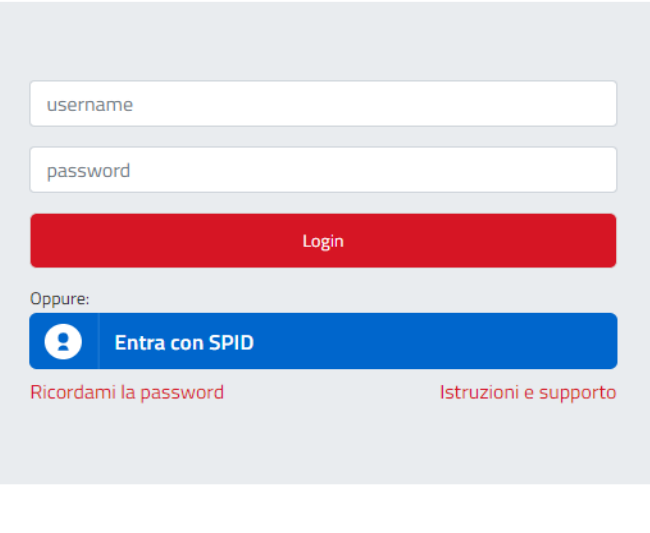

Sei un nuovo utente? Registrati Registrati con SPID

Se non ricordi le credenziali contatta il **numero verde 800 098590** (attivo dal lunedì al venerdì dalle 8.00 alle 20.00 e il sabato dalle 8.00 alle 13.00) oppure utilizza il servizio  $\Box$  [Ricordami la password.](https://customapp.unito.it/uniservice-app-identity/password/forgotPassword)

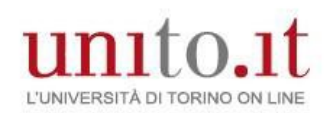

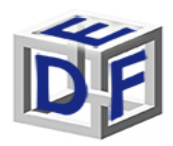

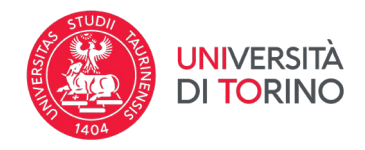

Prima di procedere verifica la correttezza dei tuoi contatti (telefono e indirizzo email personale) dal menù Iscrizioni→Dati anagrafici.

Successivamente dal menù "Iscrizioni->Pre-iscrizione corsi ad accesso programmato", verifica il tuo stato in graduatoria. Se risulta in stato AMMESSO procedi con l'immatricolazione, altrimenti attendi eventuali ripescaggi.

Per effettuare l'immatricolazione al corso, procedi dal menù **IscrizioniImmatricolazione** e accedi alla procedura guidata.

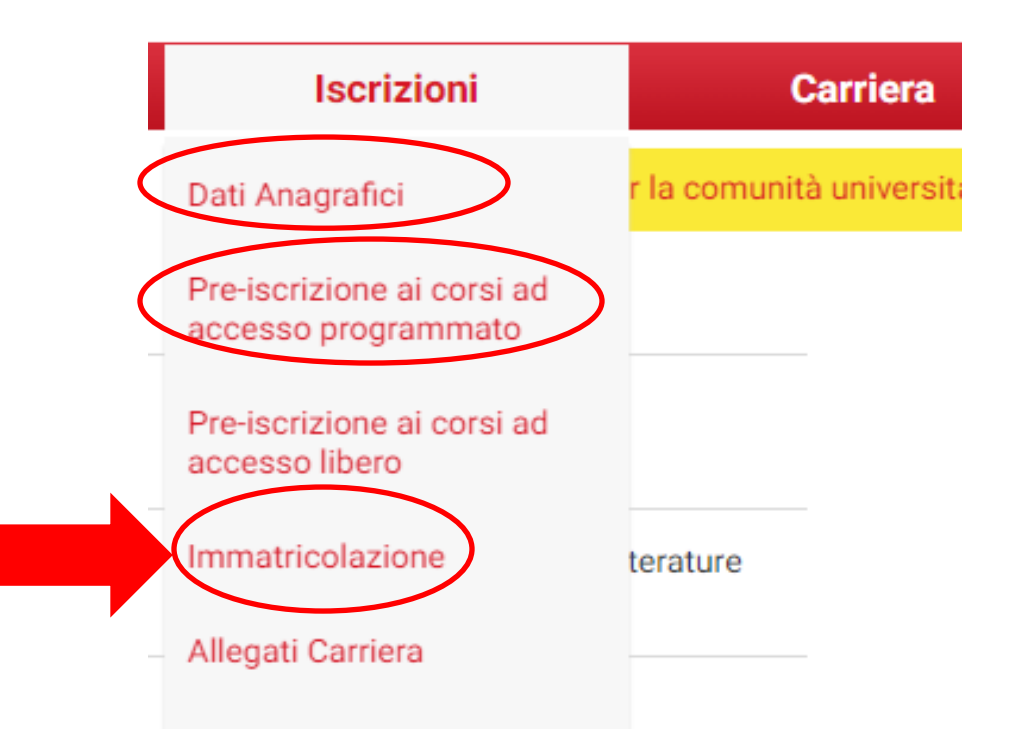

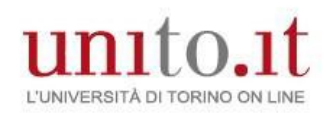

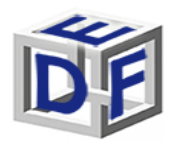

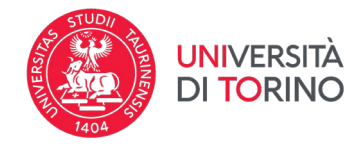

*Solo gli/le studenti/esse e i/le laureati/e presso l'Università degli studi di Torino* visualizzeranno questa ulteriore schermata in cui devono *selezionare la carriera universitaria più recente*.

#### **Gli/le altri/e utenti possono procedere al punto successivo.**

## Scelta carriera

Di seguito vengono indicate le carriere collegate alla persona. Scegli la carriera più recente.

#### Scegli la carriera sulla quale desideri operare

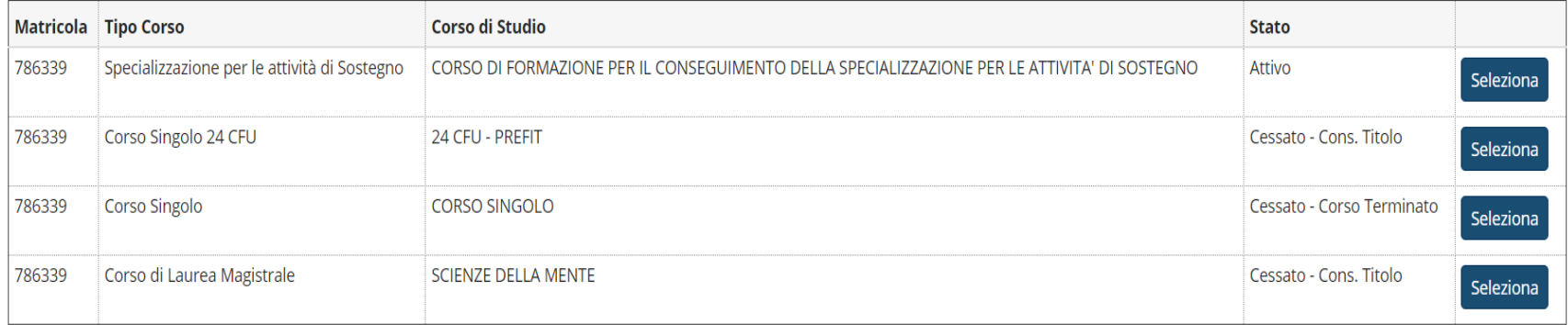

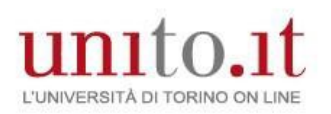

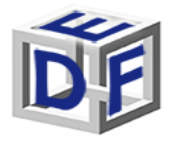

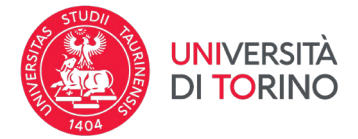

#### **Verrà visualizzata una check list da non compilare. Al fondo della pagina cliccare su ISCRIZIONE**

Prendi visione della checklist e procedi con l'iscrizione al Corso di studio/Master/Dottorato di ricerca di tuo interesse cliccando sul bottone "Iscrizione" a fondo pagina.

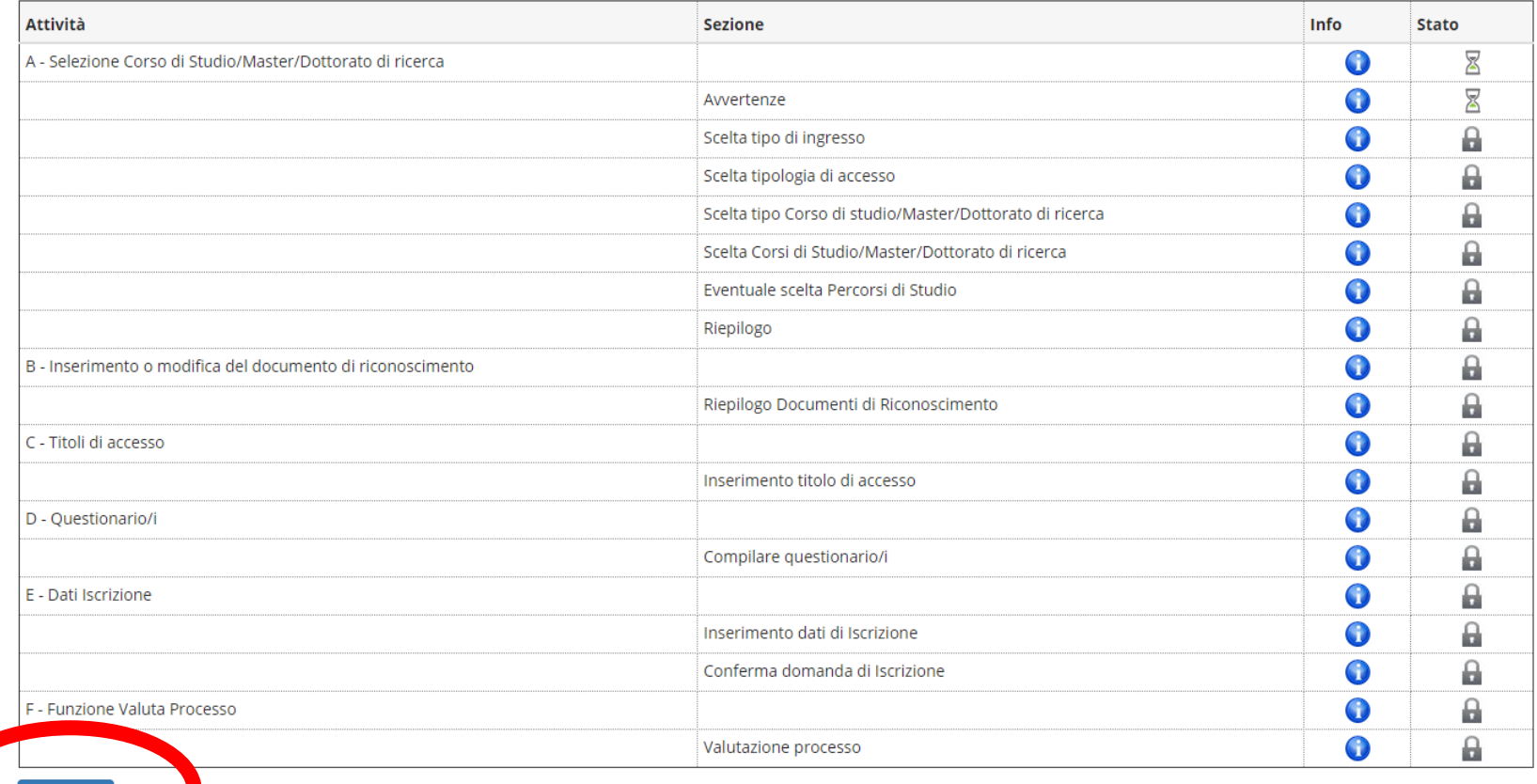

Iscrizione

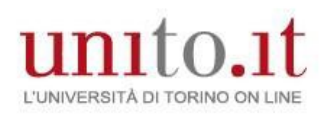

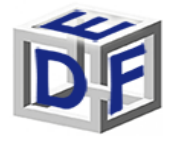

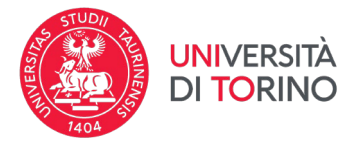

#### **Alla pagina successiva cliccare su AVANTI**

#### **LEGGERE CON ATTENZIONE**

**Durante l'immatricolazione dovrai allegare i seguenti documenti:**

- scansione del documento di riconoscimento
- foto tessera (se non sei già studente UNITO)
- scansione del codice fiscale (fronte retro)

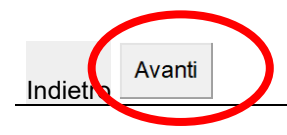

## **5) Scegliere il tipo di domanda "Immatricolazione Standard"**

Fine modulo Immatricolazione: Scelta tipo domanda di Immatricolazione In questa pagina devi scegliere la tipologia di domanda di Immatricolazione. **LEGGERE CON ATTENZIONE** Nella scelta della tipologia d'ingresso seleziona:

- **Immatricolazione standard:** se ti immatricoli ad un corso di laurea triennale o magistrale a ciclo unico (anche se hai carriere precedenti chiuse per rinuncia o per decadenza); se ti iscrivi ad un corso di laurea magistrale; Corsi di Dottorato di ricerca; Master di I livello e di II livello Scelta tipo domanda di Immatricolazione

Ю Abbreviazione Carriera

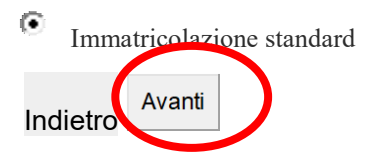

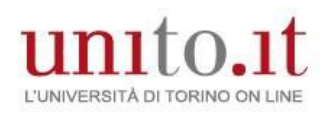

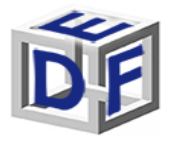

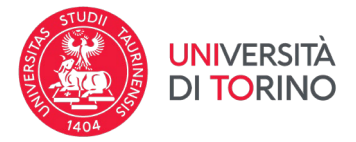

Seleziona Immatricolazione ai Corsi ad Accesso Programmato.

Scelta tipologia ingresso al corso di studio

Immatricolazione ai Corsi ad Accesso Libero.

· Immatricolazione ai Corsi ad Accesso Programmato.

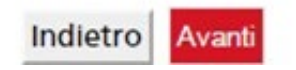

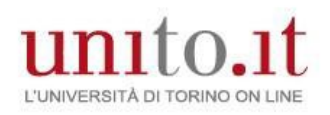

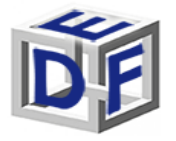

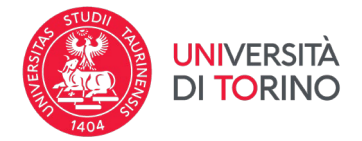

#### **IMMATRICOLAZIONE**

Seleziona la tipologia corso di studio: **CORSO DI FORMAZIONE**. Potresti trovare indicato 'attestato di partecipazione'.

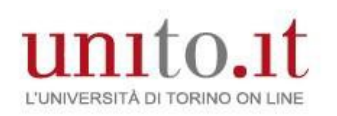

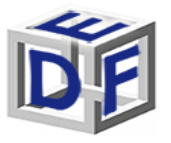

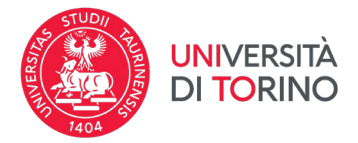

In questa pagina è presentata la scelta del tipo di corso di studio per cui eseguire la procedura di immatricolazione.

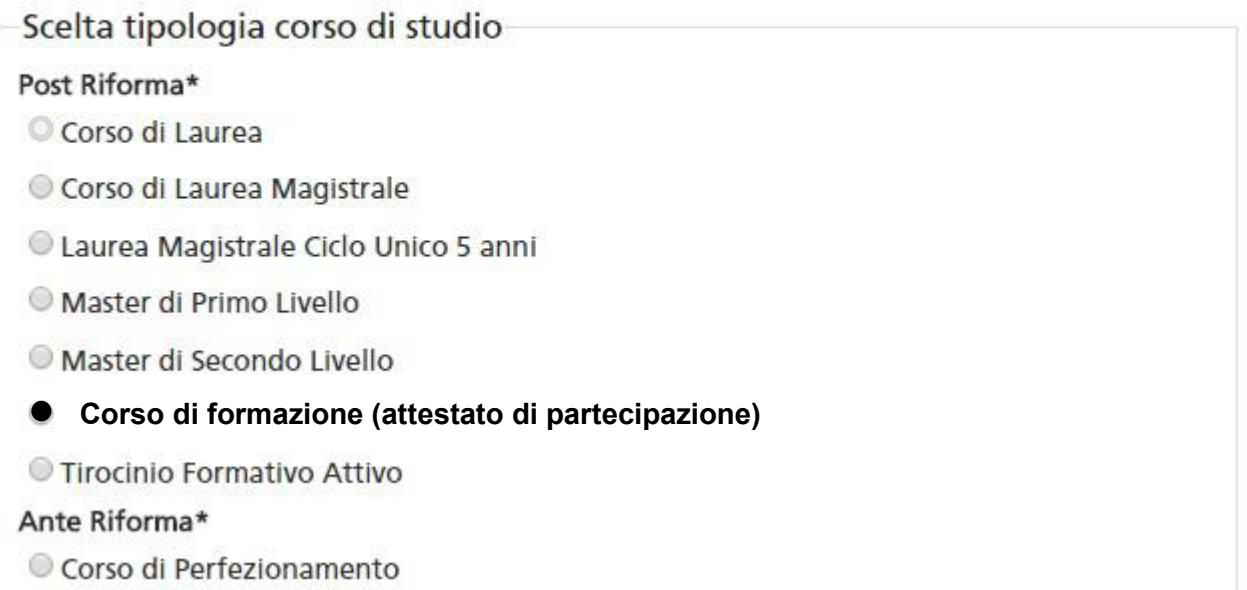

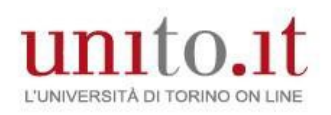

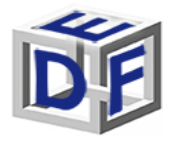

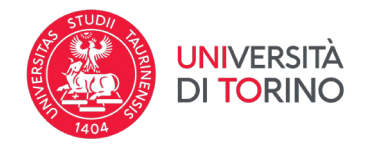

Seleziona il corso di studio di tuo interesse.

## Immatricolazione: Scelta corso di studio

In questa pagina è presentata la scelta del corso di studio per cui eseguire la procedura di immatricolazione all'ateneo.

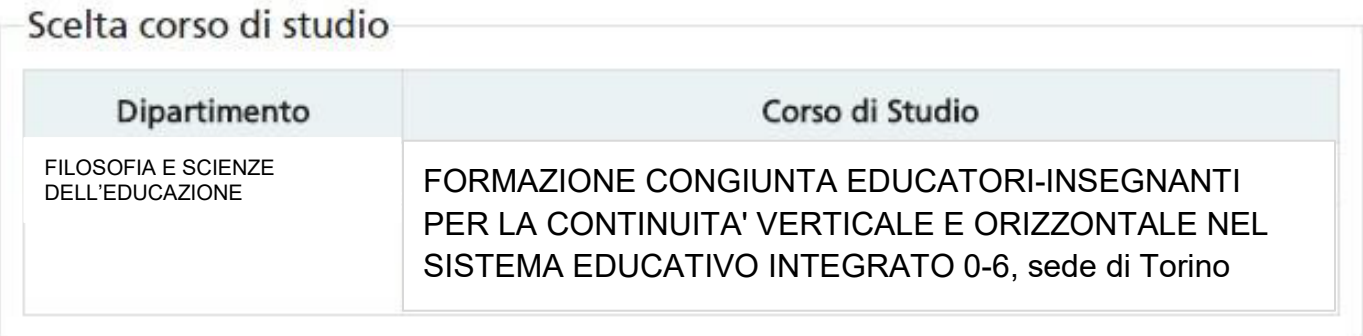

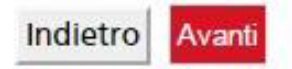

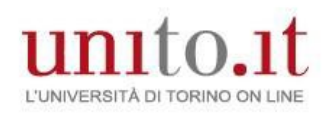

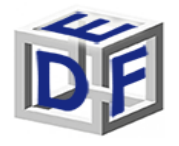

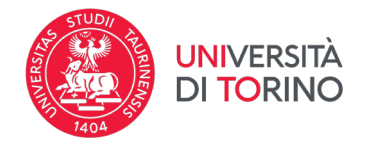

Aggiorna eventualmente il documento di riconoscimento: non deve essere scaduto e deve essere presente un allegato del documento caricato.

## Documento di riconoscimento

In questa pagina dev'essere caricato un SOLO documento di riconoscimento valido.

Se esiste un documento scaduto DEVI o modificarlo (clicca sulla lente di ingrandimento) o cancellarlo (clicca sul cestino) e inserirne uno valido.

Il documento DEVE essere scansionato e allegato in questa fase (clicca sulla lente di ingrandimento).

Documento di riconoscimento presenti

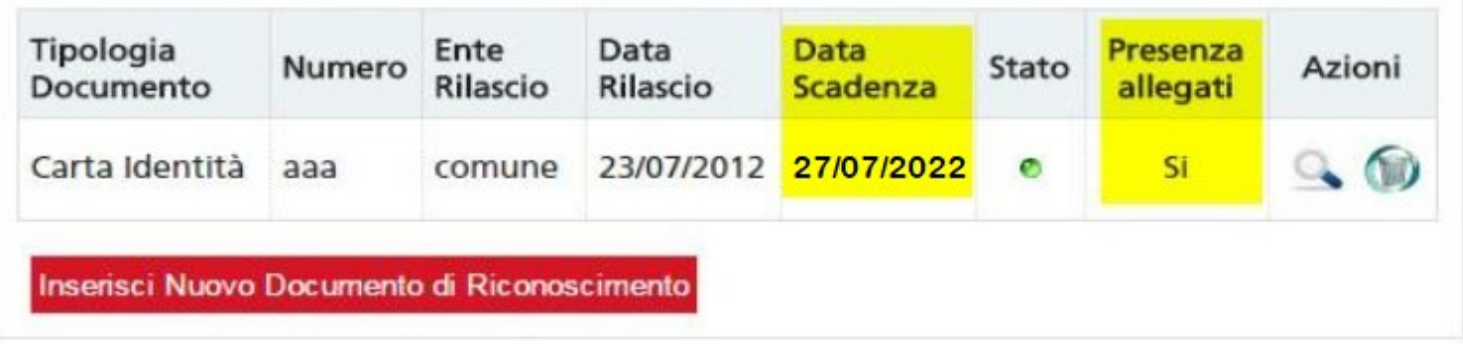

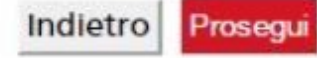

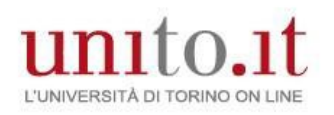

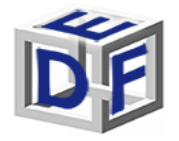

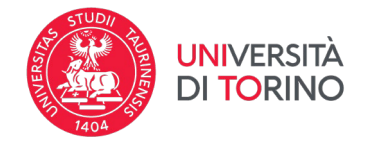

### Se richiesto, allegare la foto e premere sul bottone UPLOAD FOTO

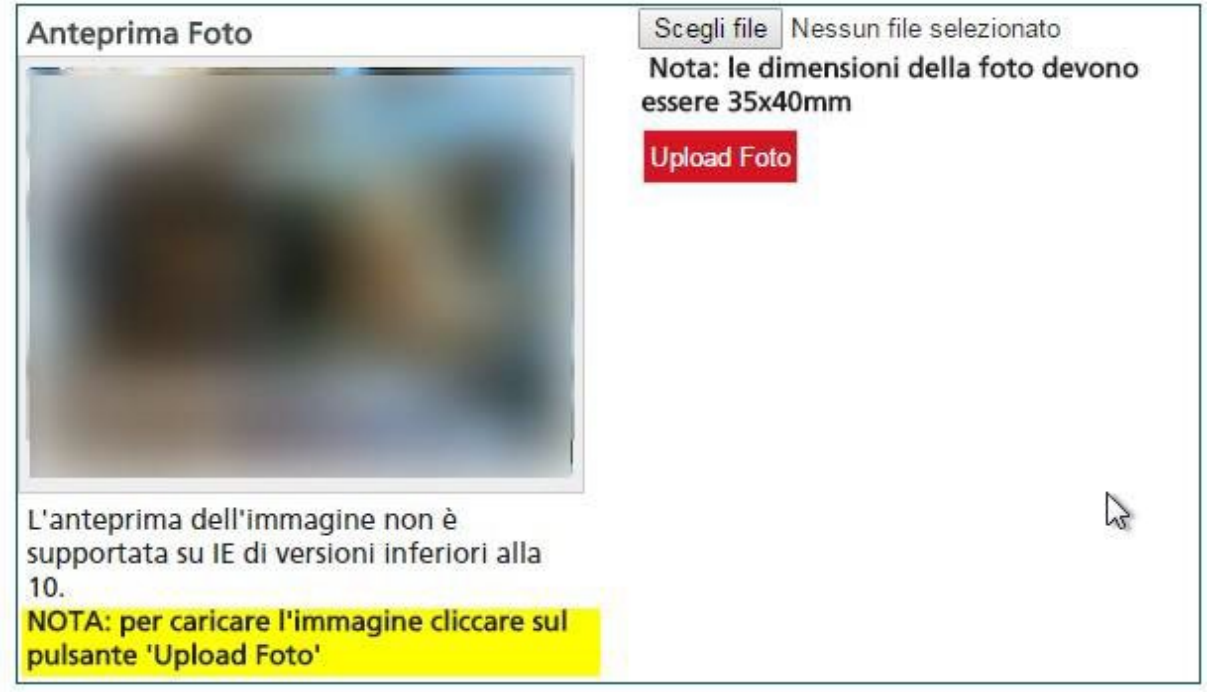

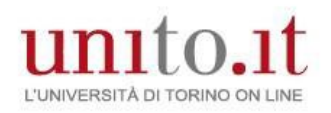

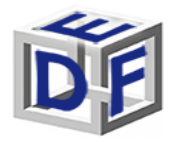

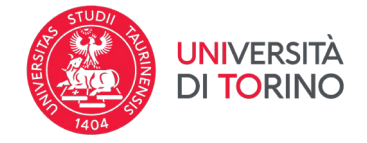

Il titolo di accesso risulta già caricato perché è stato inserito in fase di iscrizione al test di ammissione

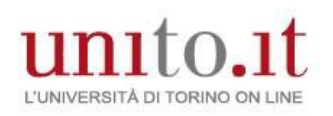

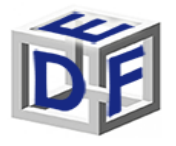

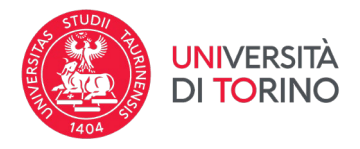

## Dettaglio titoli richiesti

Per proseguire è necessario dichiarare i titoli di studio o confermare quelli presenti.

Vengono mostrati prima i titoli di studio validi per l'accesso al concorso, e dopo gli ulteriori titoli di studio universitari posseduti.

Per i titoli di studio non conseguiti in Italia è necessario inserire il più recente titolo di accesso conseguito, al quale è necessario allegare anche la documentazione relativa al titolo di studio universitario precedente (es. Master Deegre inserire documentazione Master + Bachelor...).

#### SI RICORDA:

Se precedentemente hai caricato un titolo di scuola superiore non conseguito ora è necessario modificare, cliccando sull'icona - foglio con matita (modifica titolo) - , caricando i dati mancanti (ad esempio voto).

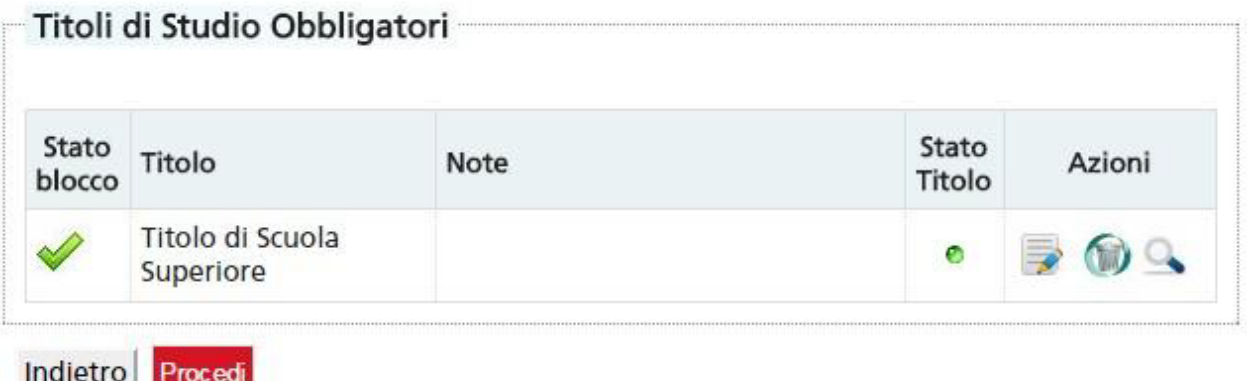

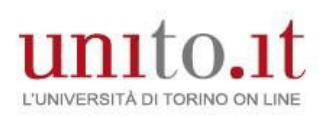

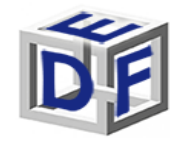

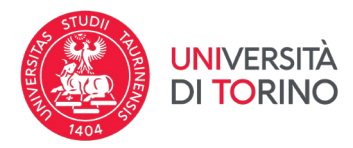

tasse al sensi

#### **IMMATRICOLAZIONE – Corso "FORMAZIONE CONGIUNTA EDUCATORI-INSEGNANTI 0-6"**

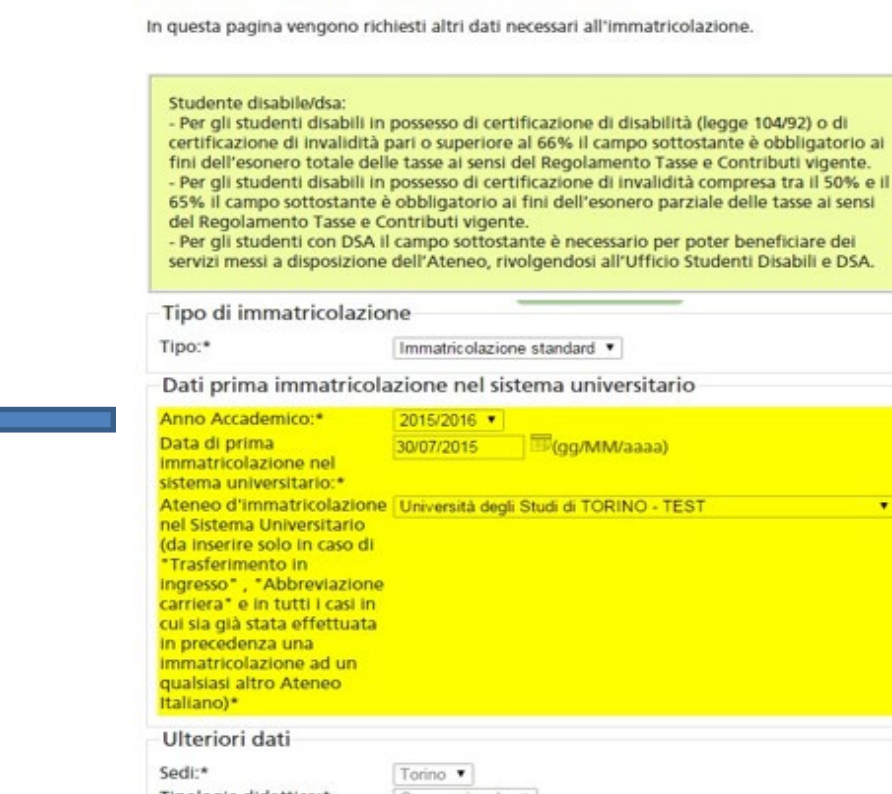

Immatricolazione: Dati immatricolazione

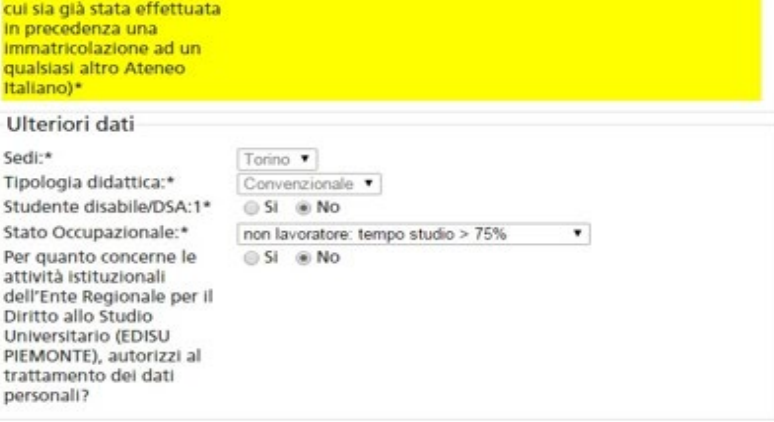

Indietro Avanti

Inserire le informazioni relative alla prima immatricolazione nel sistema universitario italiano.

*Ad esempio in caso di prima immatricolazione presso l'Università degli studi di Milano in data 01/10/2016, sarà necessario indicare come anno accademico 2016/2017.*

pag. 14

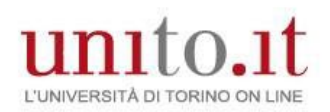

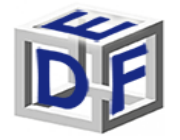

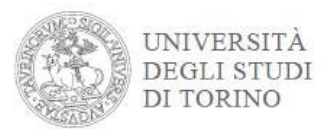

#### **IMMATRICOLAZIONE – Corso "ESPERTO NEI PROCESSI DI INCLUSIONE SCOLASTICA**

Seleziona il tipo di impegno, tale scelta non avrà alcuna incidenza sul corso.

Selezionare la modalità di impegno Full-time o Part-time.

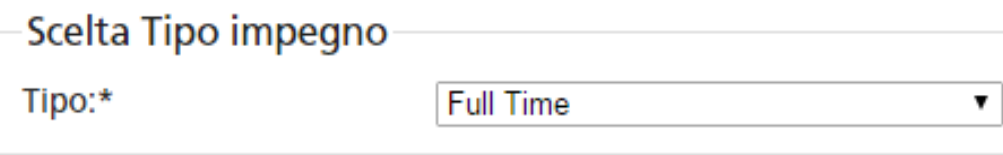

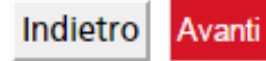

Se richiesto inserisci una scansione del codice fiscale.

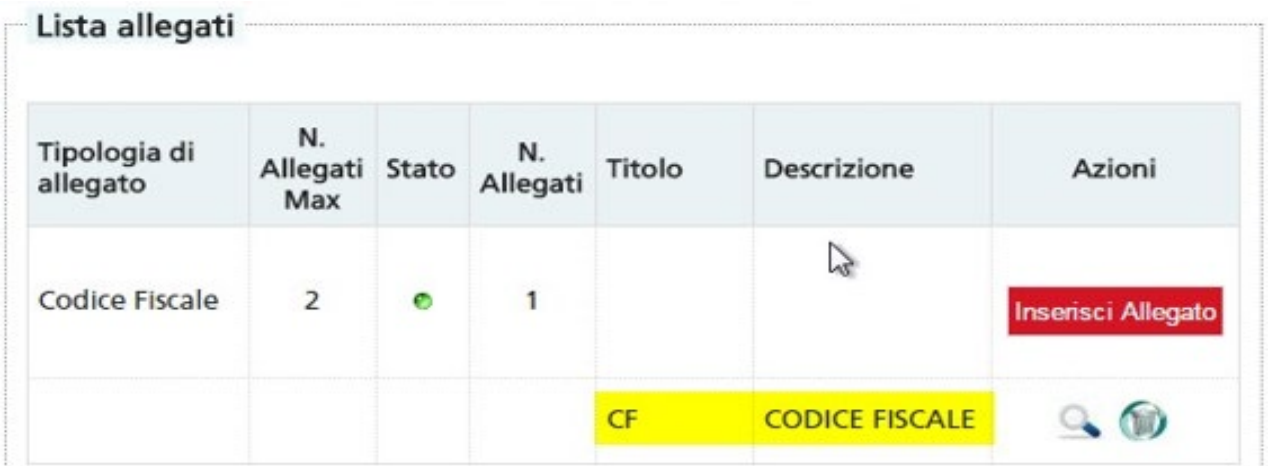

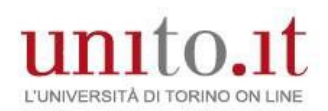

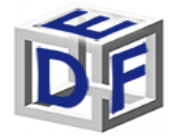

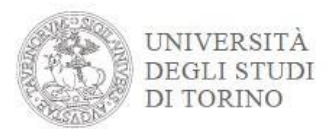

#### **IMMATRICOLAZIONE – Corso "ESPERTO NEI PROCESSI DI INCLUSIONE SCOLASTICA**

- Conferma definitivamente l'immatricolazione
- Effettua il pagamento della contribuzione prevista tramite [PagoPA](https://www.unito.it/sites/default/files/linee_guida_pagopa.pdf)
- Premi il bottone  $\rightarrow$  «Stampa domanda di iscrizione»
- Stampa la domanda di immatricolazione e verifica tutti i dati caricati.
- Firmala in tutte le parti.
- Scansiona la domanda di immatricolazione e caricala nella sezione 'Carriera->Allegati carriera' come mostrato nella pagina successiva.

#### **Entro 72 ore dal completamento della procedura online, l'immatricolazione sarà perfezionata e riceverai una mail automatico all'indirizzo mail inserito in fase di registrazione.**

Per informazioni rivolgersi a:

Segreteria Didattica Formazione Insegnanti Vicolo Benevello 3/A - 10124 Torino (TO) e-mail: [formazioneinsegnanti.piemonte@unito.it](mailto:formazioneinsegnanti.piemonte@unito.it)

Sportello telefonico 0116702887: lun e ven 14.00-16.00, mar e giov 10.00-12.00, mercoledì chiuso